## **ADD PICTURES**

Pictures can easily be added to a Notebook file. Notebook software supports several different types of picture file formats. To insert a picture into a Notebook file follow the directions below.

## **Picture File**

It is possible to insert a picture that has been saved to a folder on your computer. SMART Notebook supports .bmp, .jpg, .png. tif, and .wmf formats.

- Press or click **Insert** on the **Menu Bar**.
- Select **Picture** from the list.
- **The Insert Picture File** dialog box will appear.
- $\mathbf{\hat{v}}$  Browse to the folder where the picture is stored.
- $\ddot{\mathbf{r}}$  Select the picture that is to be inserted into the SMART Notebook page.
- Click or press **Open**.
- The picture will display in the upper left corner of the **Notebook** page.
	- To select more than one picture, hold down the **CTRL** key as each file name is pressed.
	- $\triangle$  If more than one picture is inserted, the pictures will cascade on a single page.

## **Picture from Scanner**

When a picture has been scanned it can be inserted directly into the SMART Notebook page. In order to accomplish this, a scanner needs to be connected to the computer where the SMART Notebook software is installed.

- Press or click **Insert** on the **Menu Bar**.
- Select **Picture from Scanner** from the list.
- **The Insert Scanned Picture** dialog box will appear.

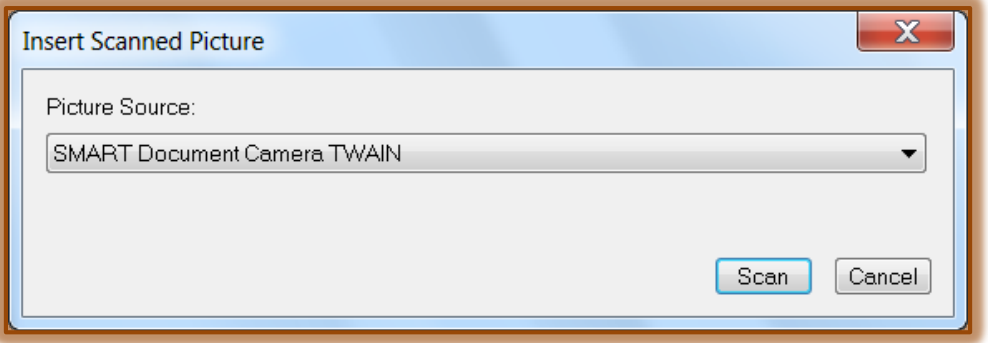

- Select a **Scanner** from the list.
- $\mathbf{\hat{P}}$  Scan the picture.
- $\ddot{\mathbf{r}}$  Follow the instructions included with the scanner.
- $\hat{\mathbf{r}}$  After the scan is complete, the picture will appear in the SMART Notebook window.

## **Picture from SMART Document Camera**

- Press or click **Insert** on the **Menu Bar**.
- **B** Select **SMART** Document Camera Viewer from the list of options.
- **The SMART Document Camera** window will appear on the page.
- Press or click the **plus** or **minus** buttons to the right of the **Magnification Symbol** to change the image magnification.
- Press or click the **plus** or **minus** buttons to the right of the **Focus Symbol** to change the image focus.
- Press or click the **plus** or **minus** buttons to the right of the **Brightness Symbol** to change the image brightness.
- **Press Capture and Close** to insert the image into the current page.

or

**Press Capture to New Page** to insert the image into a new page.